## Creating PostScript files MAC QuarkXPress 7&8

Assuming you own Distiller, use Adobe PDF 7.0 as your PPD when printing from Quark. But if you don't, then you will need to download the **"Prinergy Refiner.ppd"** available on our website at *www.lynxgroup.com*. Uncompress the file and place into your Library Folder / Printers Folder / PPDs Folder / Contents Folder / Resources Folder / en.lproj Folder. Open Quark and under Utilities select PPD Manager then select Prinergy Refiner. Use the following screen captures as your guide to creating a PostScript file prior to Distilling with Acrobat.

 **1.** Select **Print** from the File menu. The following dialog box will appear, then select for Printer Adobe PDF

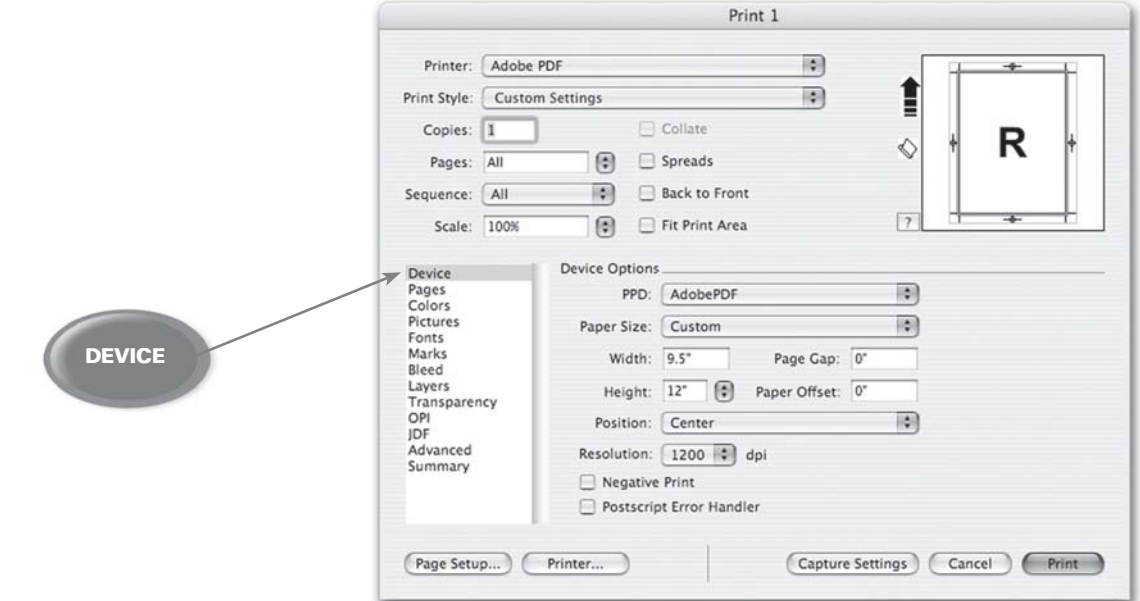

- **2.** Adjust the width and height for setup to measure 1" larger than your actual document size. The example shown above is for an  $8.5" \times 11"$  page. Select 100% (unless reducing to a specific size), centered, with orientation "tall" or "heads up", as shown above.
- **3.** Match the settings as shown above, then select Pages

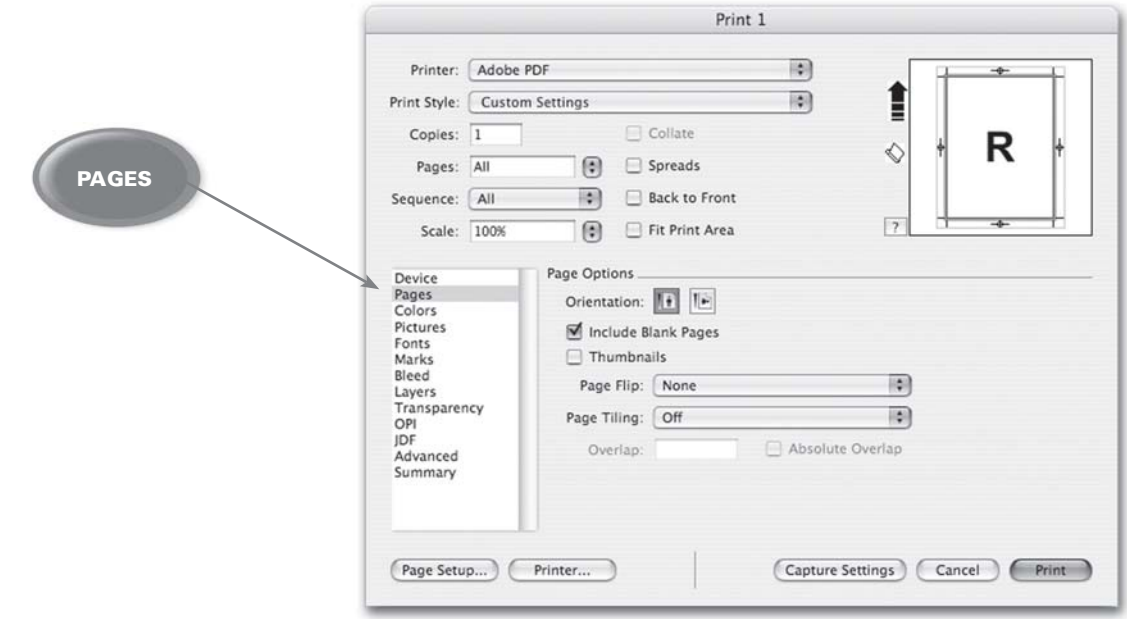

- 
- **4.** Select Colors, then match the settings as shown below:

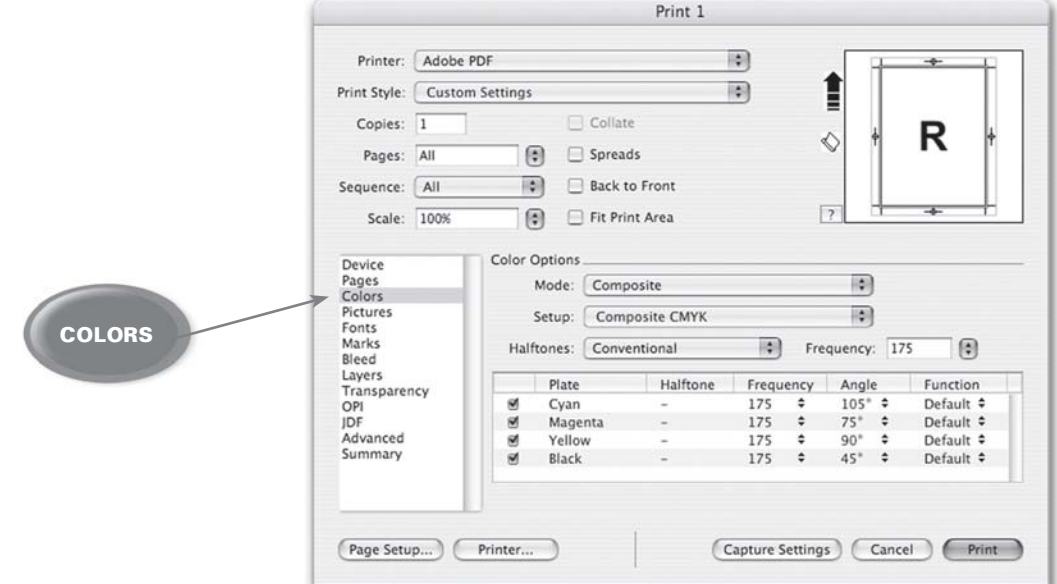

**5.** Select Pictures, then match the settings as shown below:

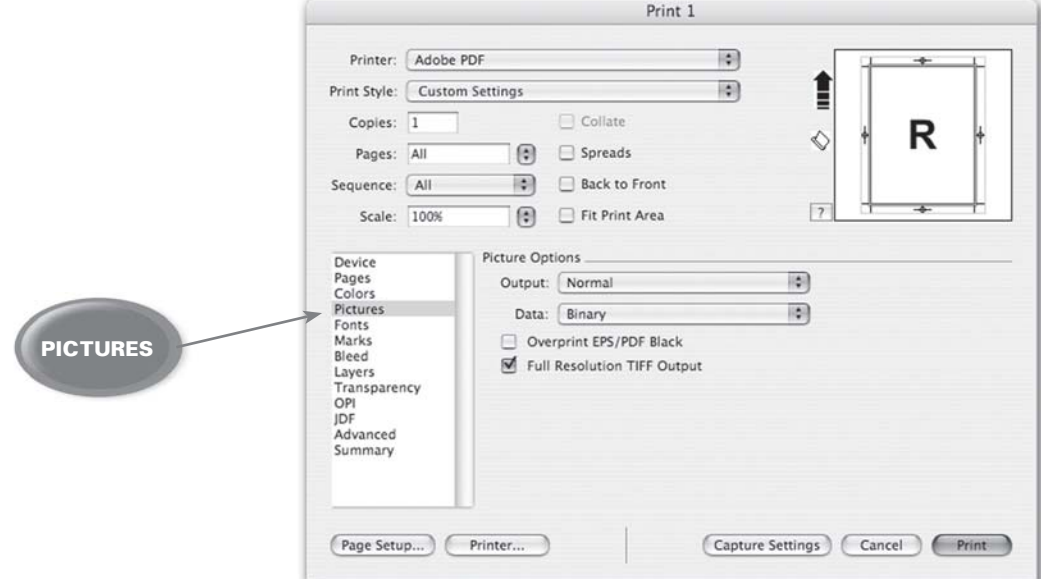

**6.** Select Fonts, then match the settings as shown below:

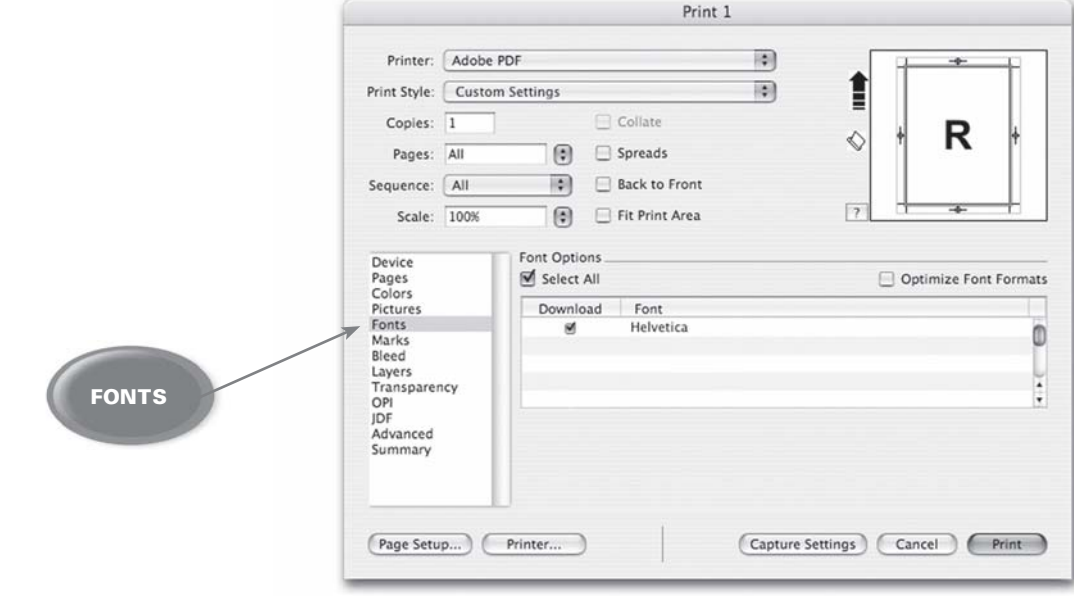

7. Select Marks, then match the settings as shown below:

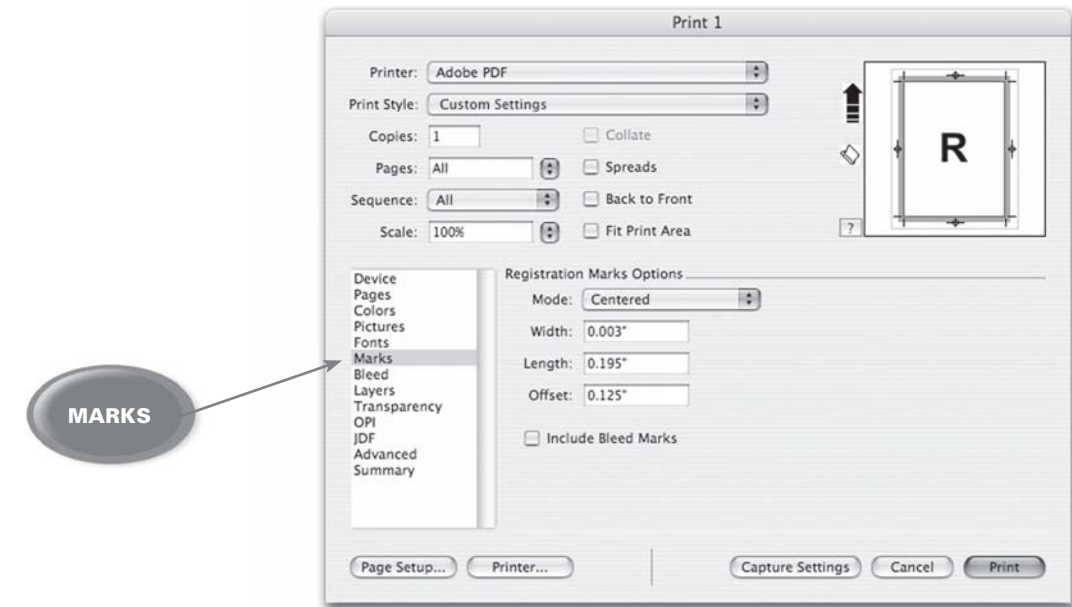

8. Select Bleeds, then match the settings as shown below:

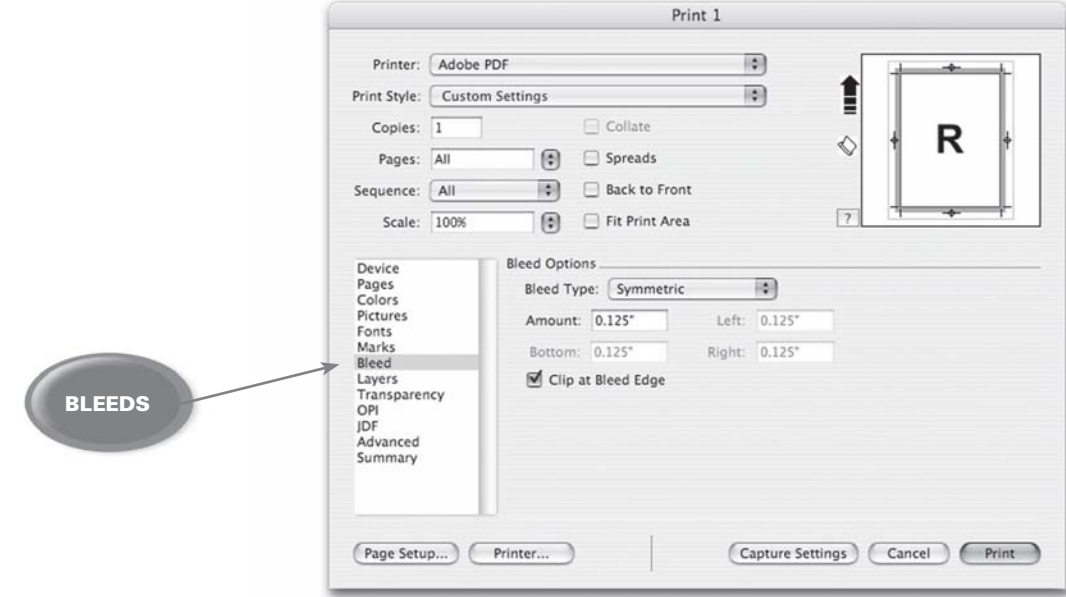

9. Select OPI, then match the settings as shown below:

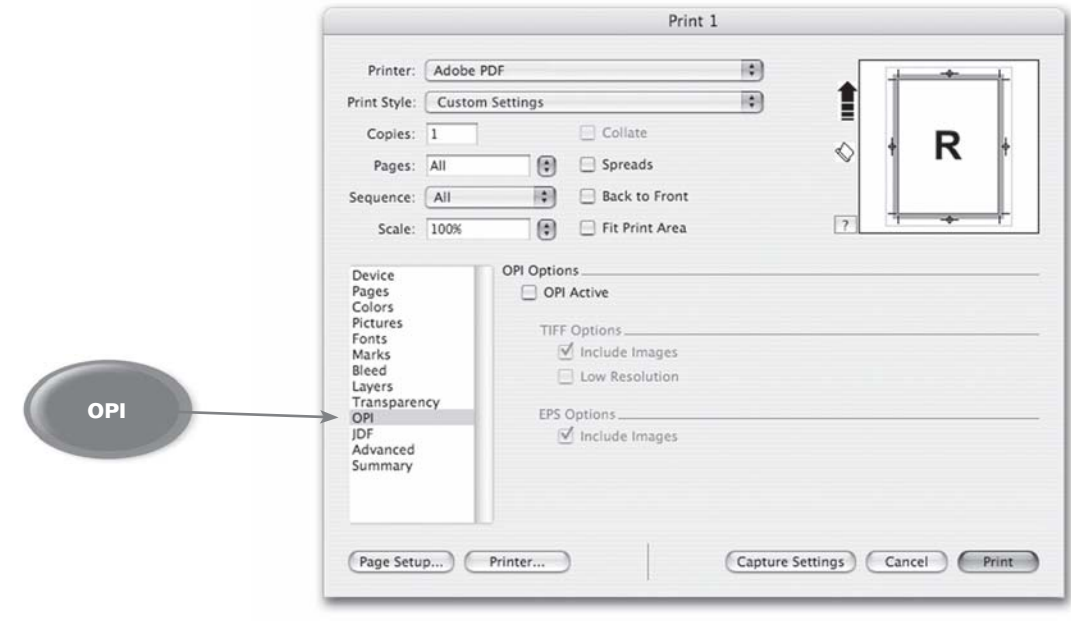

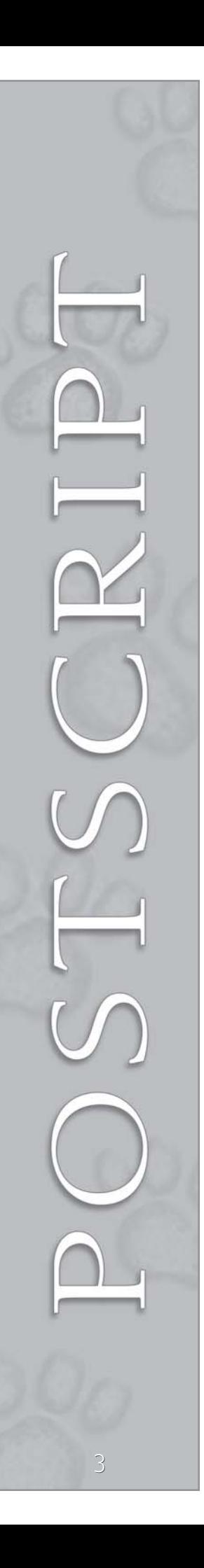

**10.** Leave transparency, Layers, JDF, advanced and any other settings as default.

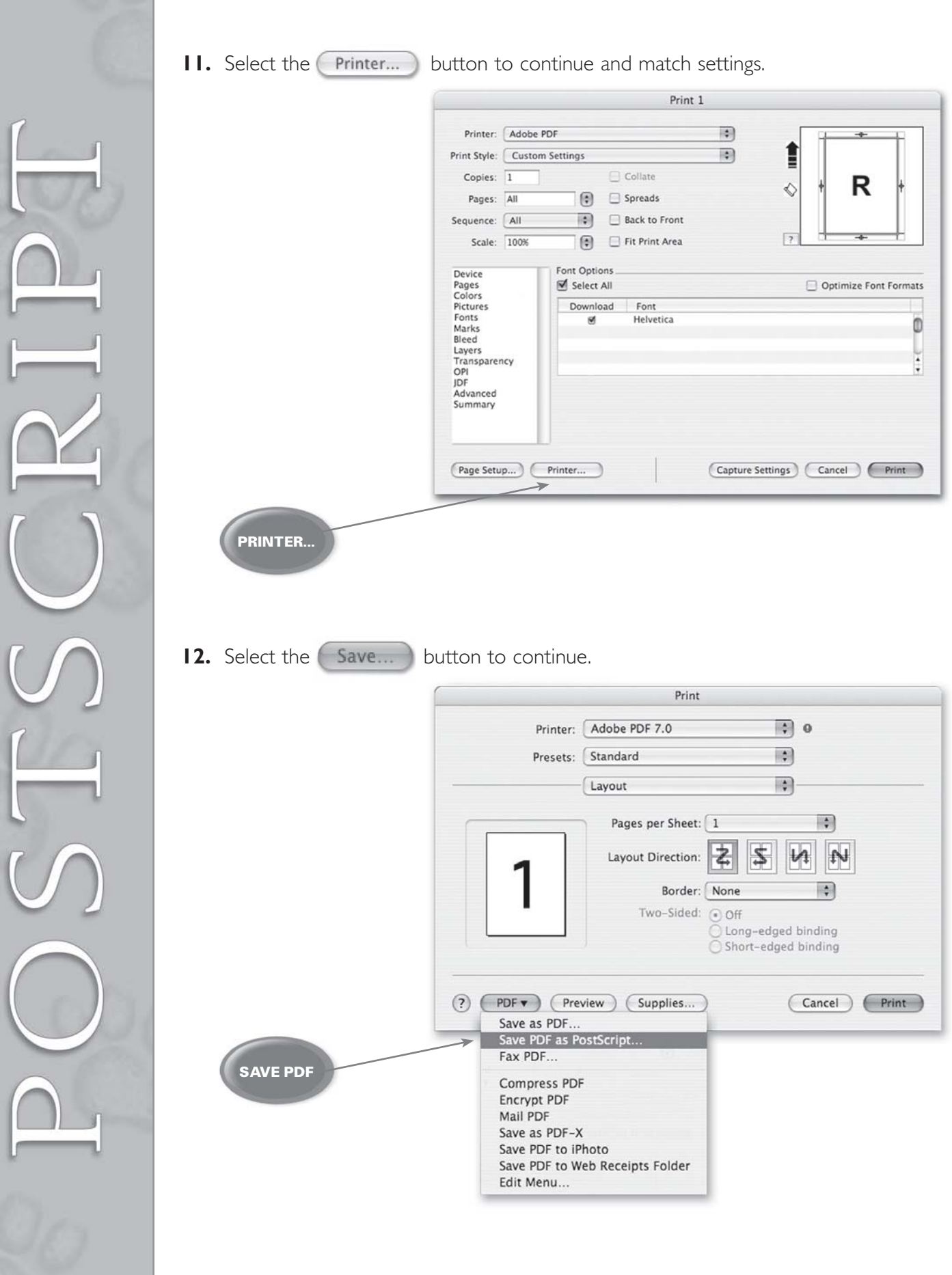

13. Name the file with the ".ps" file extension. Avoid using spaces, special characters, forward slashes or hyphens.

![](_page_4_Figure_1.jpeg)

14. Select the Save... button, which will bring you back to the original Print Window. Select the **Print** button to save your PostScript file.

![](_page_4_Picture_3.jpeg)

## Distilling PDF files from<br>PostScript files

Copy the file **"CreoDistillerAssistant"** into your OS X Users / Shared / Adobe PDF 6.0 / Startup folder. Note: *Delete any file named "Example.ps" from the Startup Folder. This file can interfere with the proper operation of the Creo Distiller Assistant.*

Copy the file **"Prinergy Pages.joboptions"** into your OS X Users / Shared / Adobe PDF 6.0 / Settings folder.

Restart Acrobat Distiller. Note: *This software is compatible with Adobe Acrobat 4.0 (or newer) for Macintosh.*

 $000$ 

Adobe PDF Settings Default Settings: Prinergy Page

File: n

 $Size<sub>0</sub>$ 

Source Progres: Status: Ready

Compatibility: Acrobat 4 (PDF 1.3)

%{ Creo Quark6 Invalidrestore Fix v1.1 loaded }%<br>%{ Quark Custom Blends v1.4 loaded }%% FreeHand Blends v1.6 loaded [%%<br>Helper Idiom for Shira Ceps2Ps v1.0 loaded [%%<br>Creo Distiller Assistant required 446k of vm [%%

**1.** Drag and drop the PostScript file onto the Acrobat Distiller window with "Prinergy Pages" selected under the Adobe PDF/ Default Settings drop down window.

![](_page_5_Picture_5.jpeg)

- **2.** After the file has been distilled, you should have a PDF file with the same name in the same location as your PostScript file.
- **3.** Please take a moment to open and view the file. The file should include trim marks, bleeds, all images and fonts, and look as you intended.

![](_page_5_Picture_8.jpeg)

![](_page_5_Picture_9.jpeg)

**Acrobat Distil** 

繭

Pause

Cancel

O%

o.

If you have any further questions or concerns, please feel free to contact your customer service or sales representative at 503-588-9339.

![](_page_5_Picture_11.jpeg)

2746 Front Street N.E. - Salem, Oregon 97301 - ph 503.588.9339 - fx 503.588.8376 - www.lynxgroup.com **LYNX GROUP, INC.** QUALITY PRINTING